# **MANUAL PARA SUBMISSÃO DE PROJETOS DE ENSINO**

#### **COORDENADOR CADASTRA / SUBMETE PROPOSTA**

#### CAMINHO: SIGAA > PORTAL DO DOCENTE > ENSINO > PROJETOS > PROJETOS DE ENSINO DE GRADUAÇÃO > SUBMETER PROPOSTA

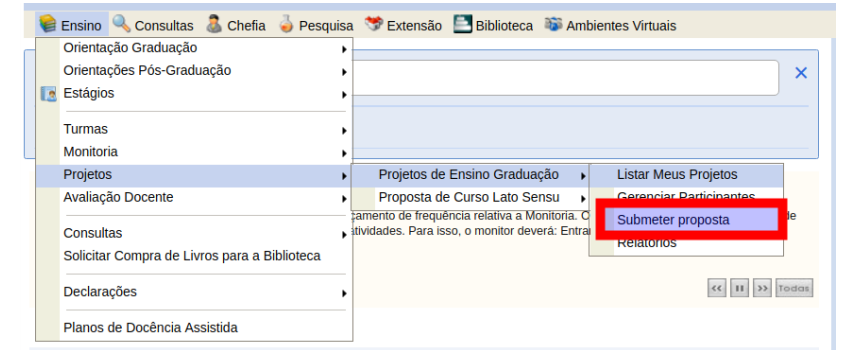

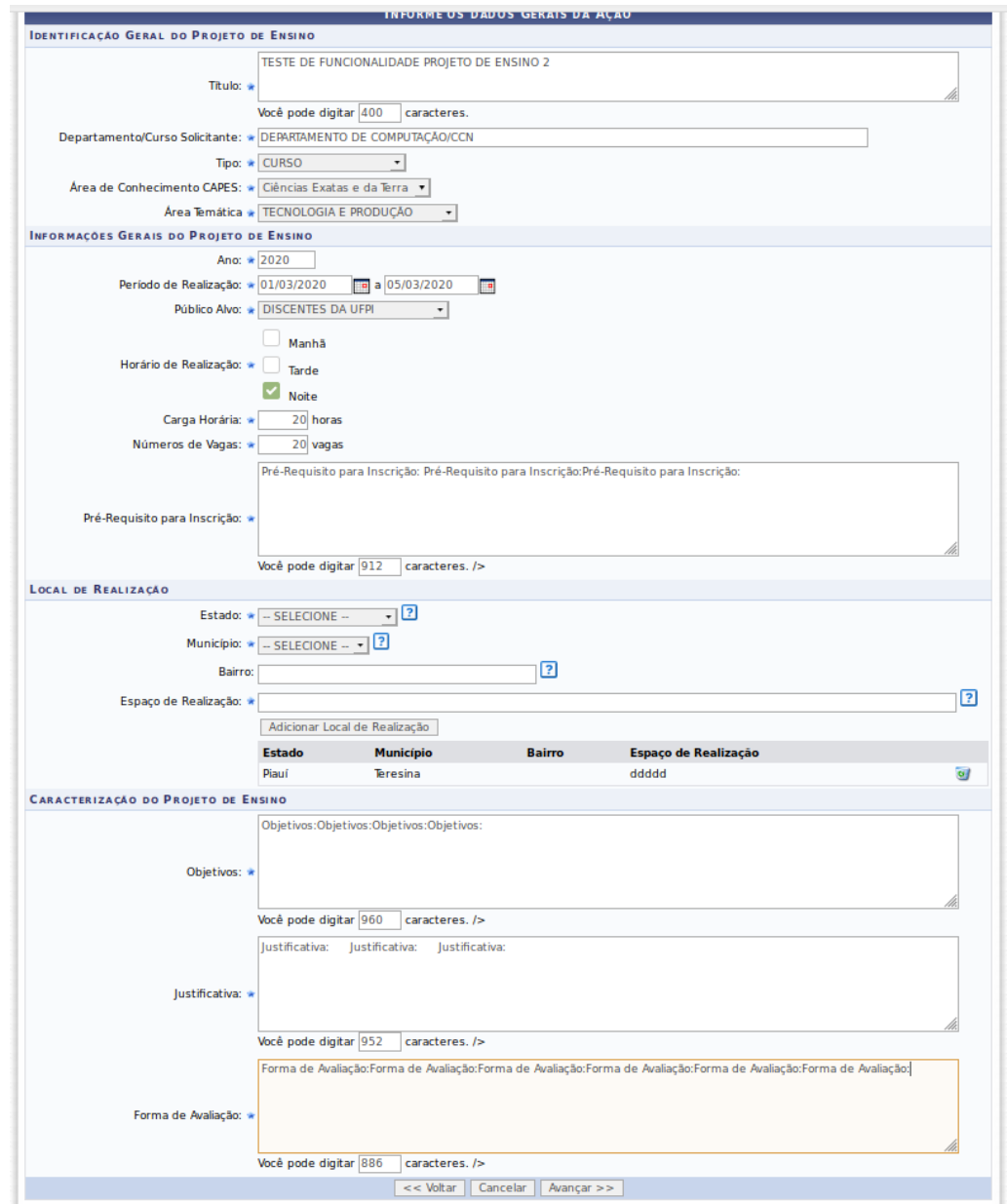

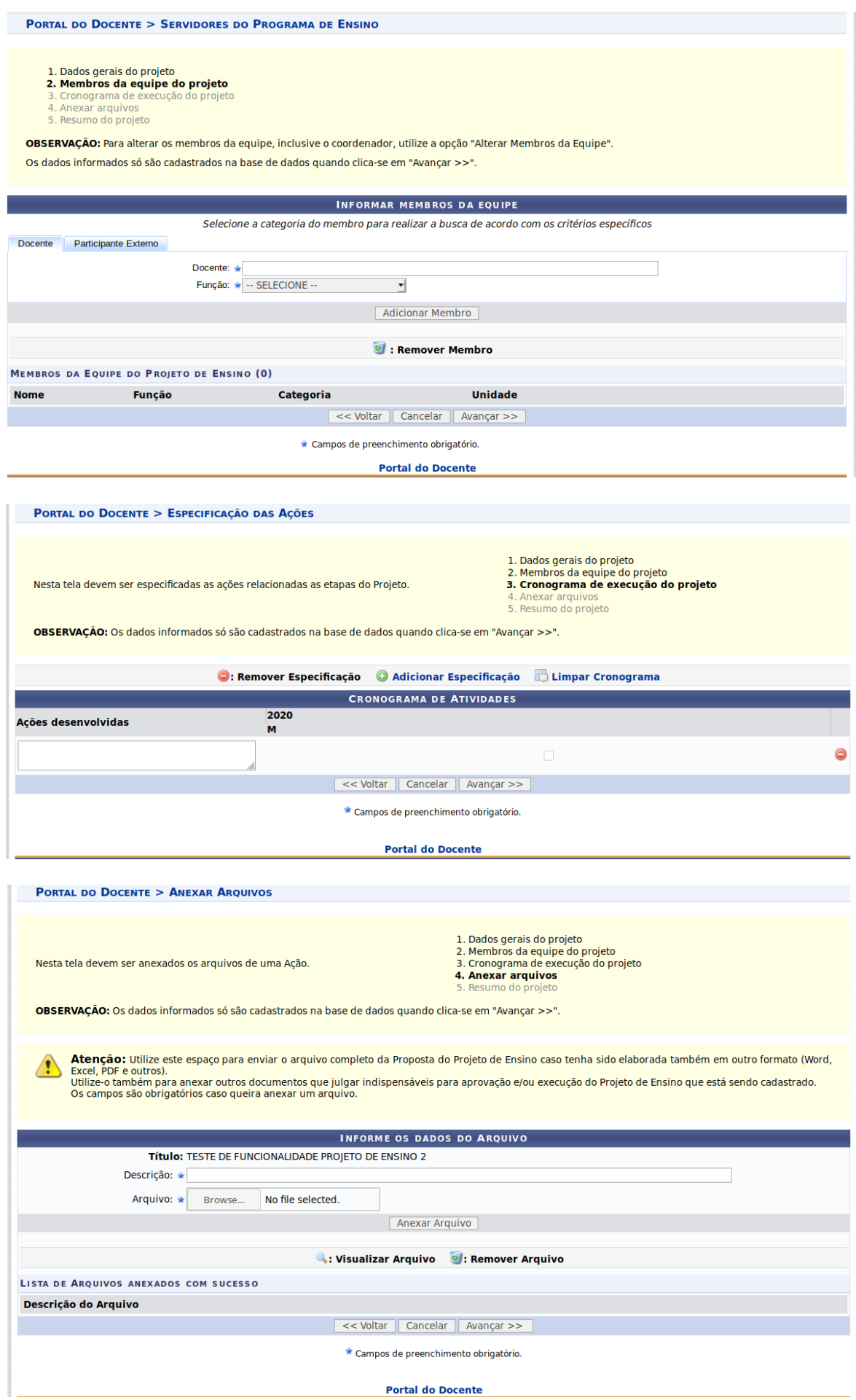

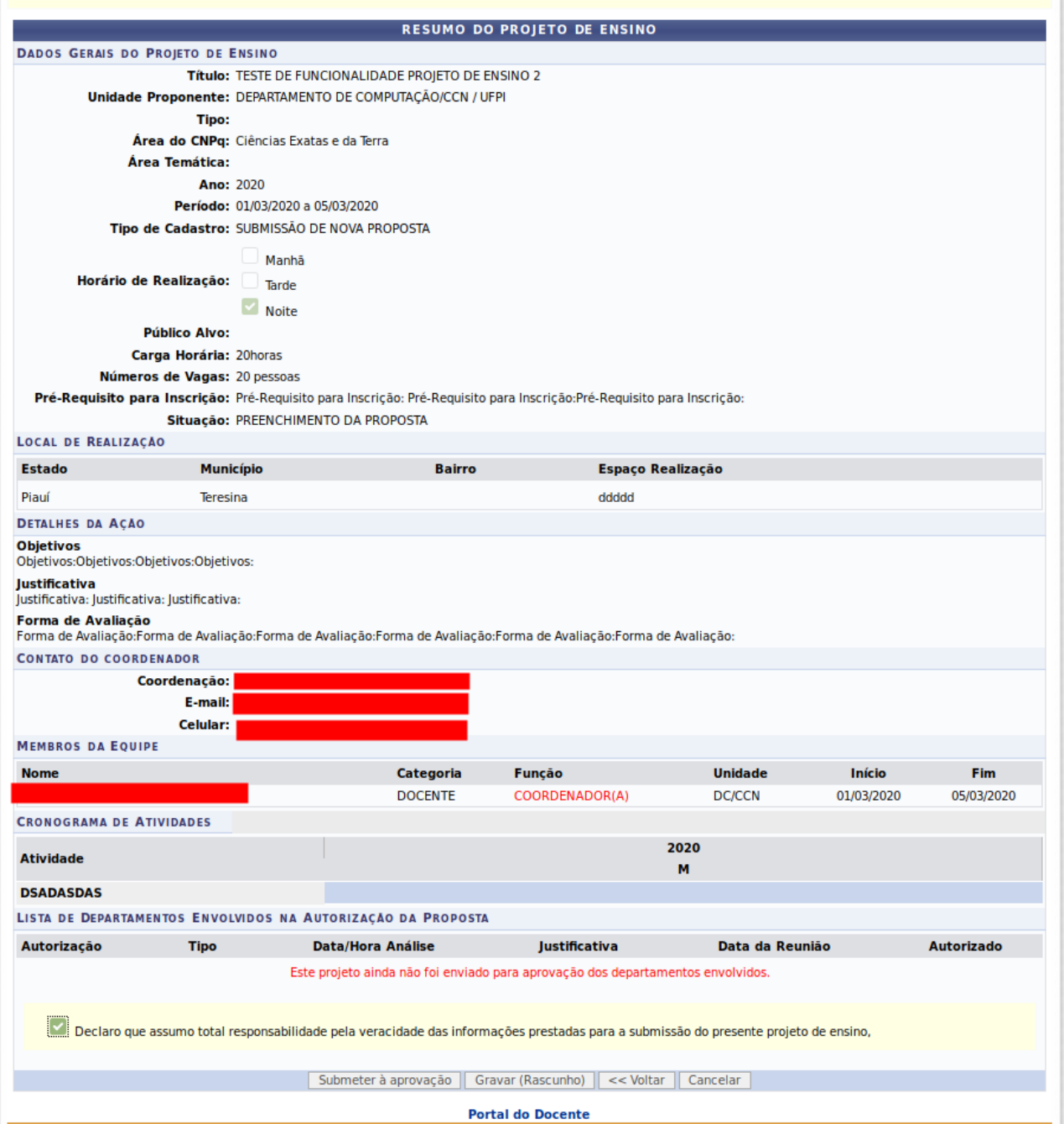

# **CHEFIA IMEDIATA ANALISA / APROVA PROPOSTA**

### SIGAA > PORTAL DO DOCENTE > CHEFIA > PROJETOS DE ENSINO > ANALISAR PROPOSTAS

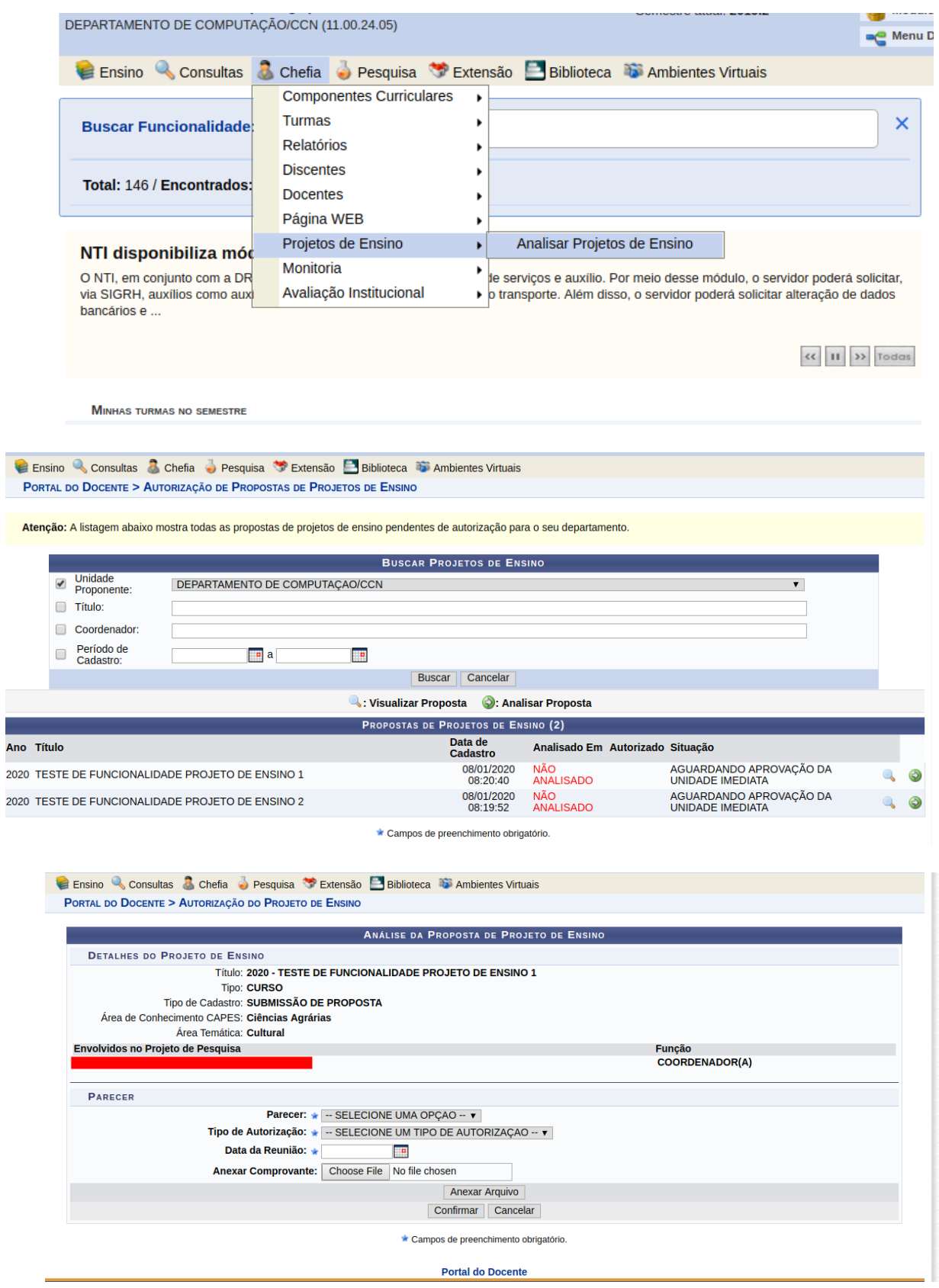

#### **DIRETOR DO CENTRO ENCAMINH A PROPOSTA PARA A CAAC**

#### SIGAA > PORTAL DO DOCENTE > CHEFIA > PROJETOS DE ENSINO > ENCAMINHAR PROJETOS DE ENSINO.

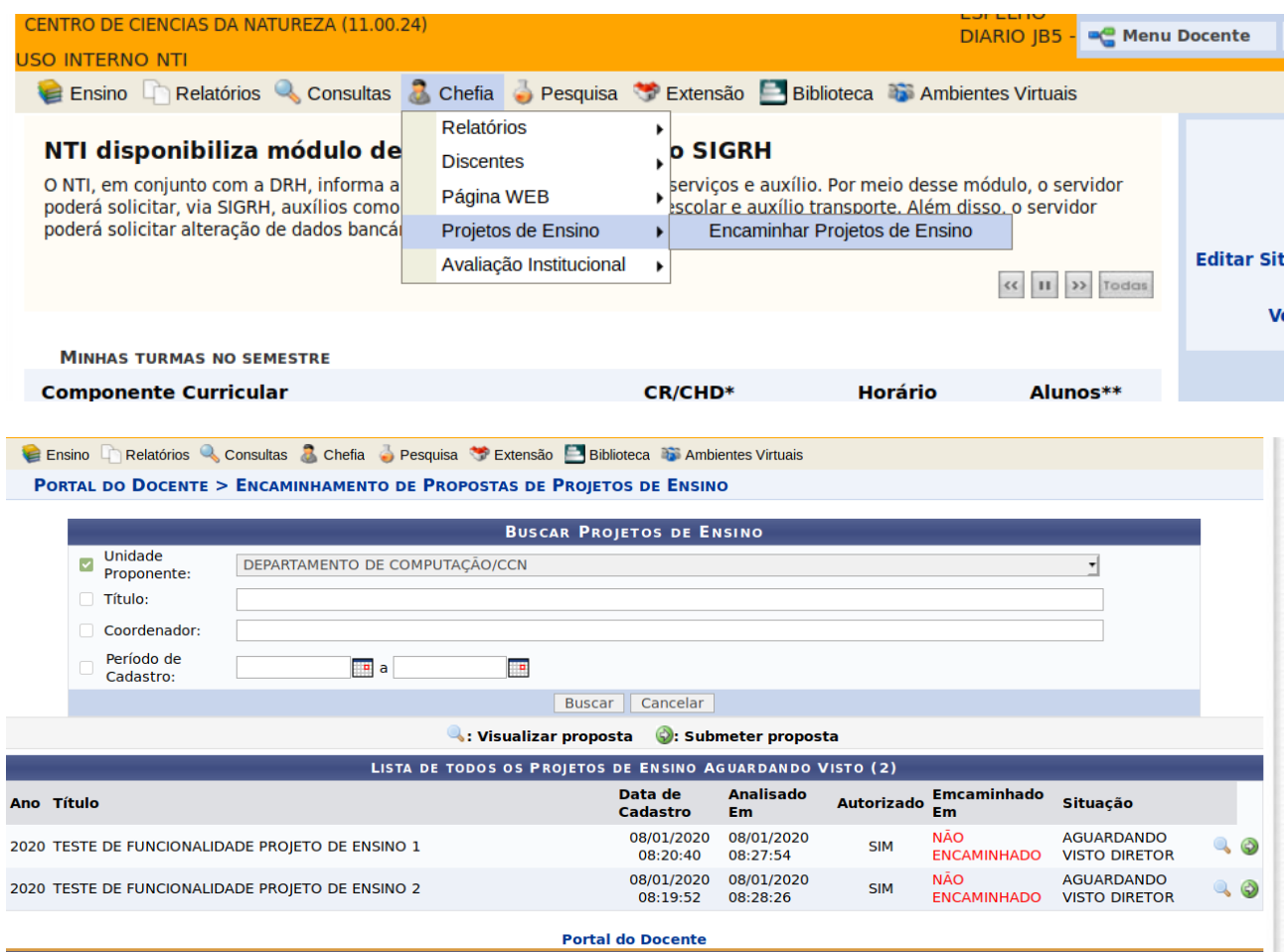

SIGAA\_ESPELHO DIARIO | Superintendência de Tecnologia da Informação - STI/UFPI - (86) 3215-1124 | jbespelho.ufpi.edu.br.EspelhoDiario - vSIGAA\_3.12.270 08/01/2020 08:30

# **CAAC ANALISA A PROPOSTA**

# SIGAA > MONITORIA > PROJETOS DE ENSINO > AVALIAÇÃO DE PROPOSTAS

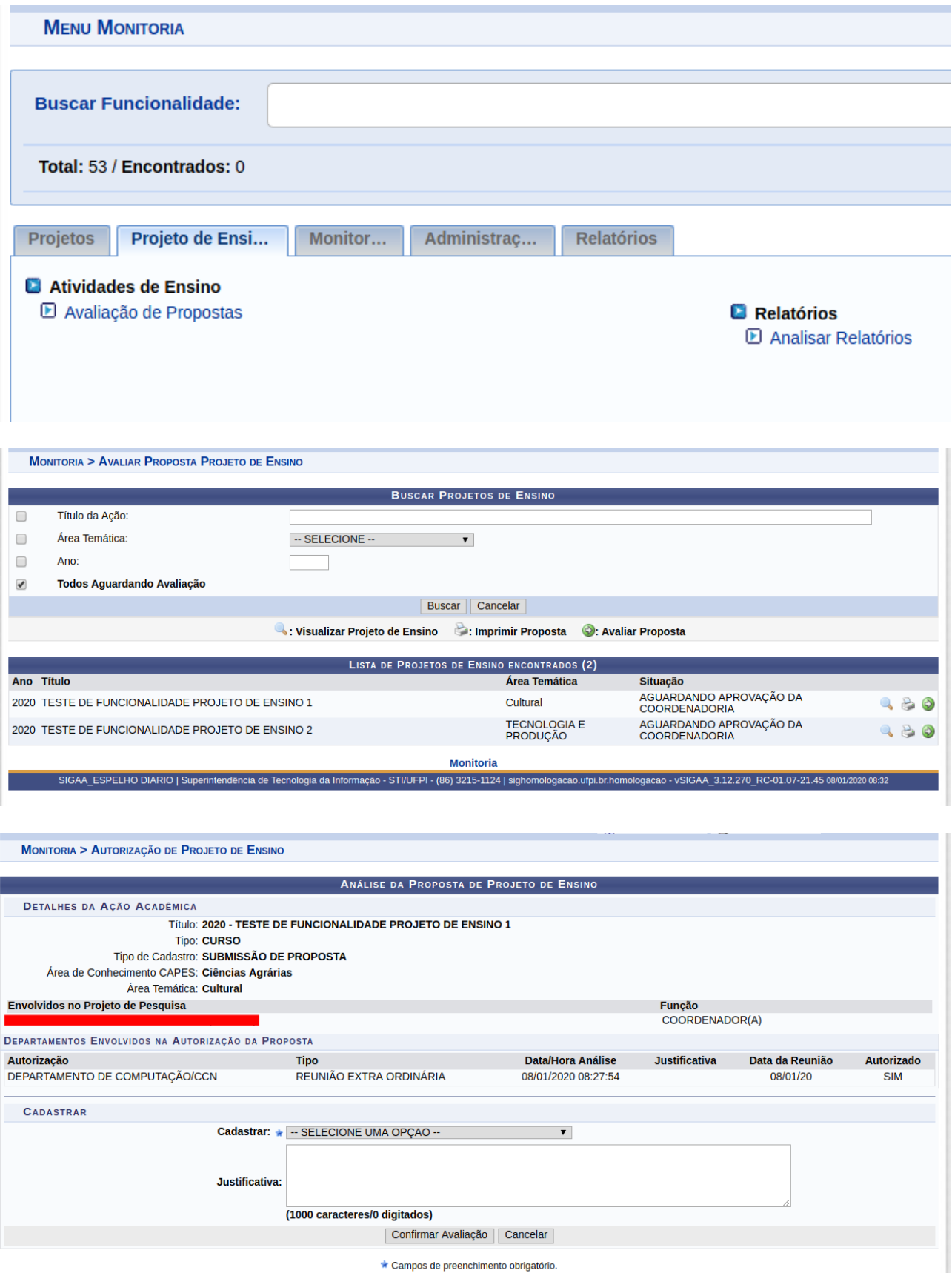

**Monitoria** 

Após a análise e aprovação da proposta pela CAAC a ação ficará com status cadastrado e será possível cadastrar os participantes.

## **COORDENADOR CADASTRA OS PARTICIPANTES**

CAMINHO: SIGAA > PORTAL DO DOCENTE > ENSINO > PROJETOS > PROJETOS DE ENSINO DE GRADUAÇÃO > GERENCIAR PARTICIPANTES.

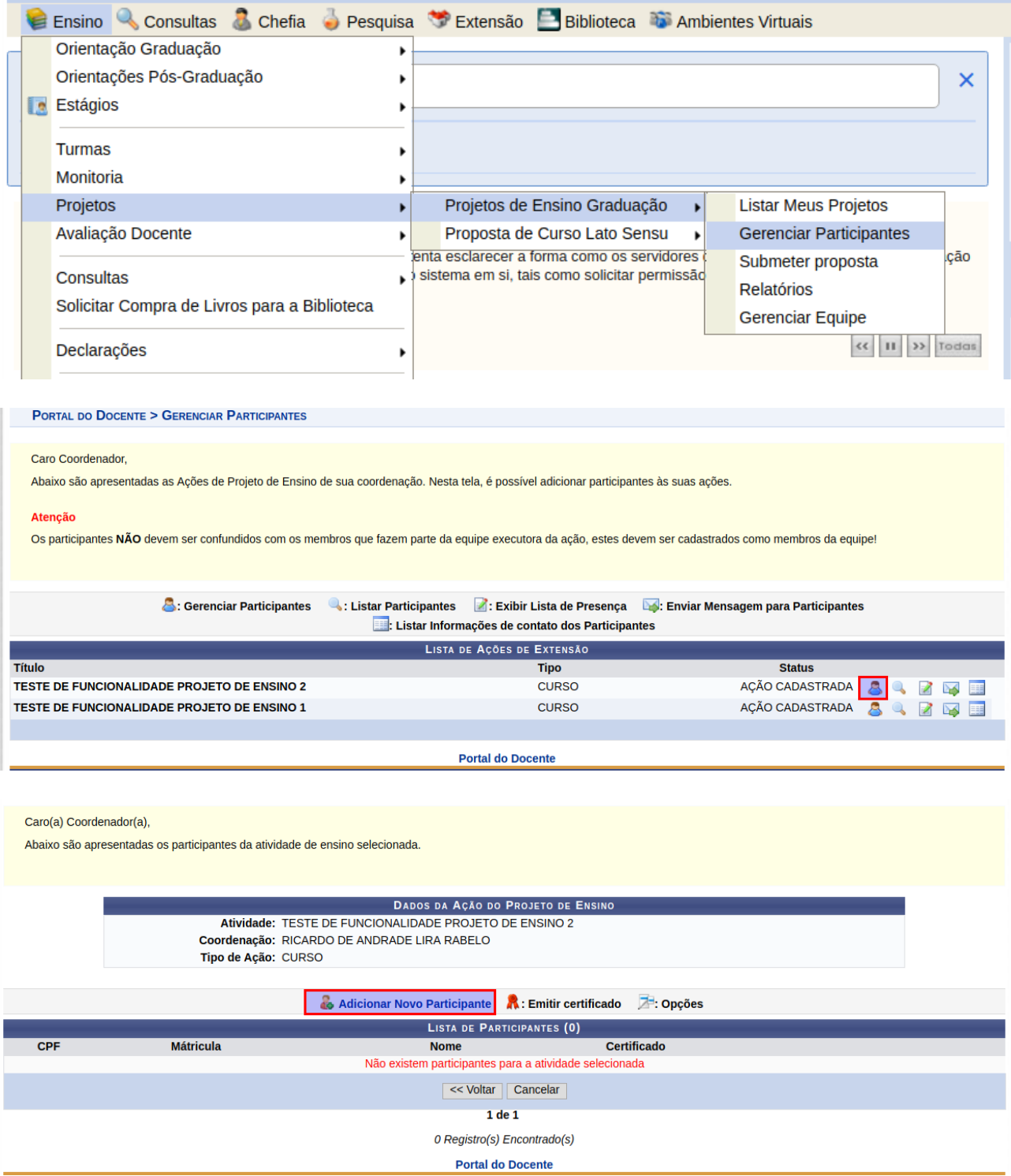

Após a realização do evento o coordenador da ação deverá enviar o relatório do projeto para análise e aprovação pela CAAC.

# **COORDENADOR ENVIA O RELATÓRIO DO PROJETO PARA A CAAC**

CAMINHO: SIGAA > PORTAL DO DOCENTE > ENSINO > PROJETOS > PROJETOS DE ENSINO DE GRADUAÇÃO > RELATÓRIOS.

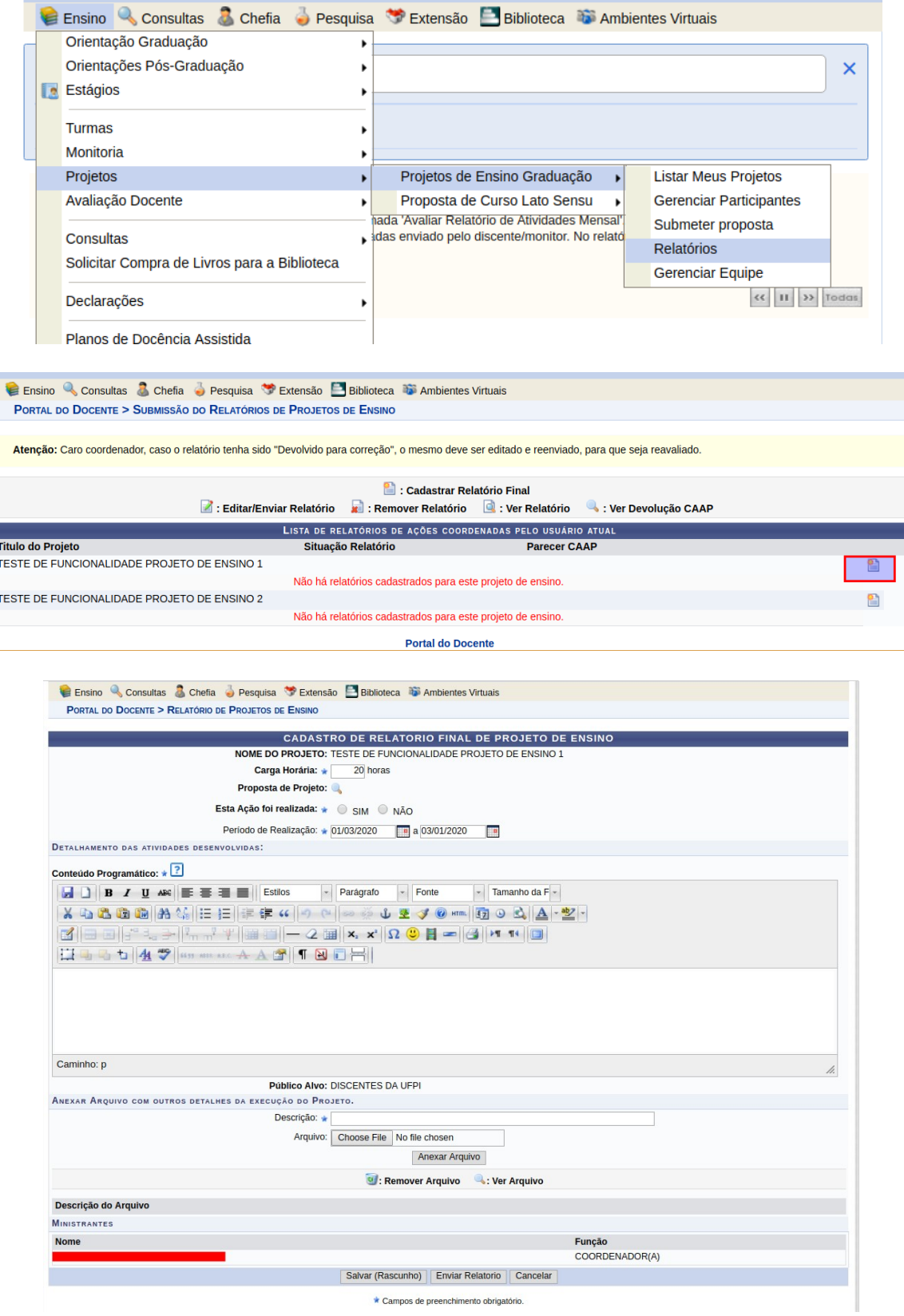

# **CAAC ANALISA O RELATÓRIO DO PROJETO**

#### SIGAA > MONITORIA > PROJETOS DE ENSINO > ANALISAR RELATORIOS

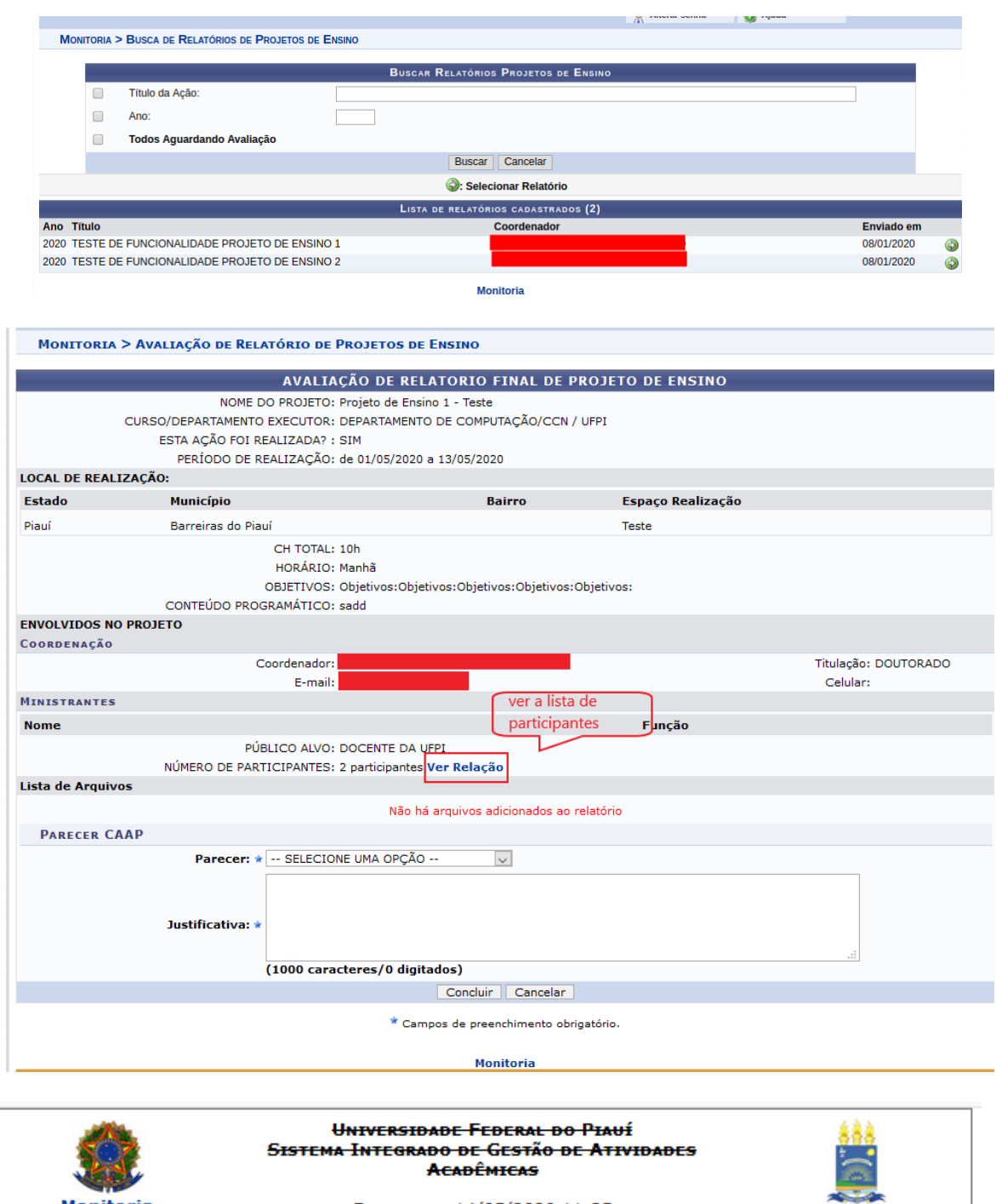

**Monitoria** Емітіво см 14/05/2020 11:25 **LISTA DE PARTICIPANTES**  $CPF$ Passaporte E-mail **Celular Nome** 810AA\_ESPELHO DIARIO | Superintendência de Tecnologia da Informação = A  $\leftarrow$  walter **Imprimir** 

O certificado será liberado após a aprovação do relatório pela CAAC.

### **EMISSÃO DO CERTIFICADO**

### DISCENTE: SIGAA > PORTAL DO DISCENTE > ENSINO > PROJETOS DE ENSINO > CERTIFICADOS > EMITIR CERTIFICADO

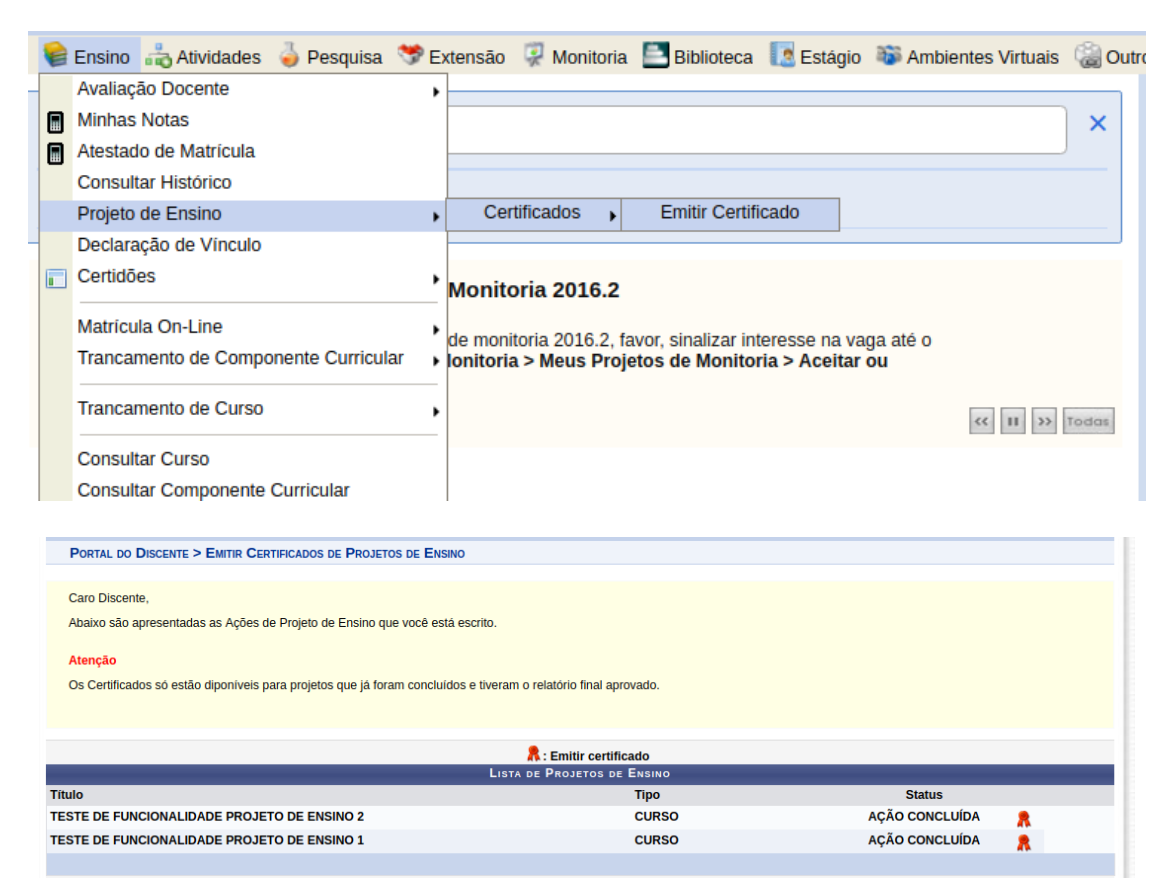

#### COORDENADOR

CAMINHO: SIGAA > PORTAL DO DOCENTE > ENSINO > PROJETOS > PROJETOS DE ENSINO DE GRADUAÇÃO > GERENCIAR PARTICIPANTES.

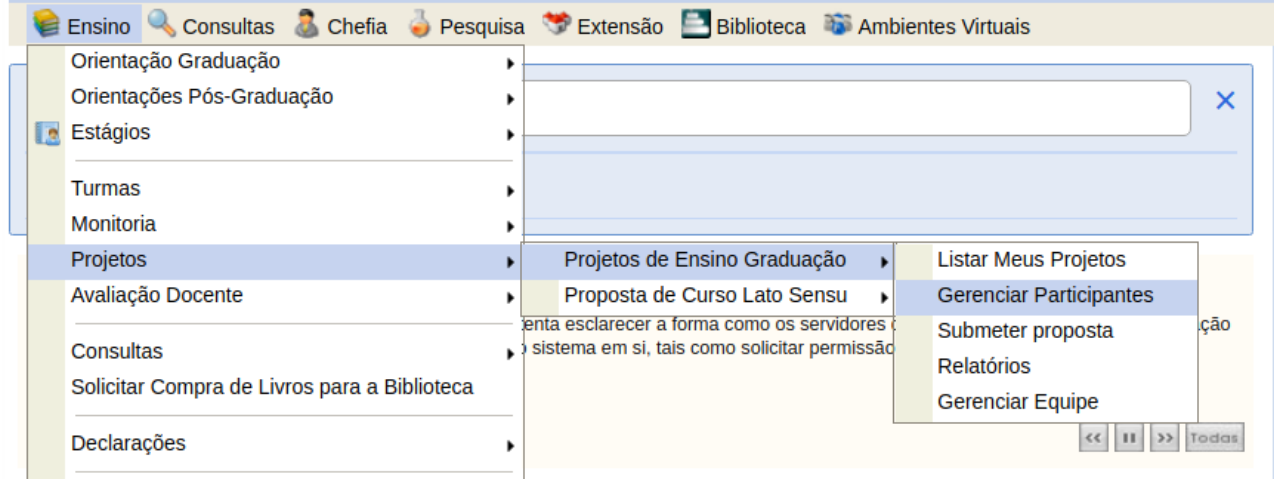

#### **PORTAL DO DOCENTE > GERENCIAR PARTICIPANTES**

Caro Coordenador.

Abaixo são apresentadas as Ações de Projeto de Ensino de sua coordenação. Nesta tela, é possível adicionar participantes às suas ações.

#### Atencão

Os participantes NÃO devem ser confundidos com os membros que fazem parte da equipe executora da ação, estes devem ser cadastrados como membros da equipe!

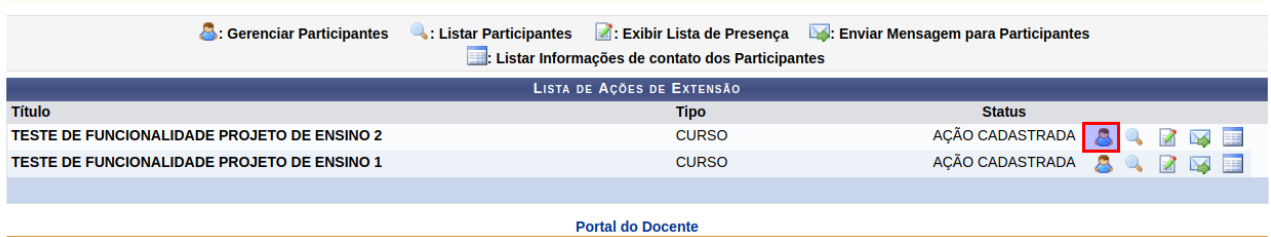

#### **PORTAL DO DOCENTE > GERENCIAR PARTICIPANTES > LISTA DE PARTICIPANTES**

Caro(a) Coordenador(a)

Abaixo são apresentadas os participantes da atividade de ensino selecionada.

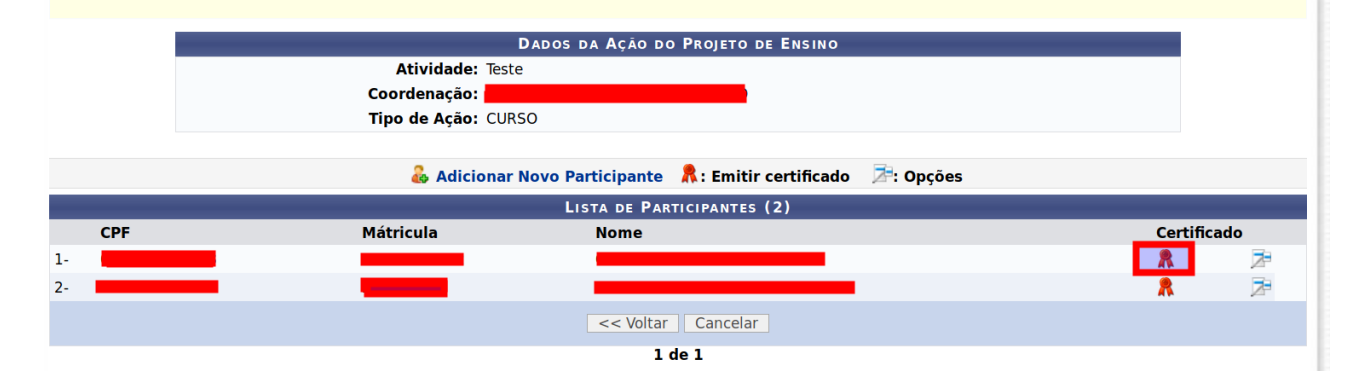

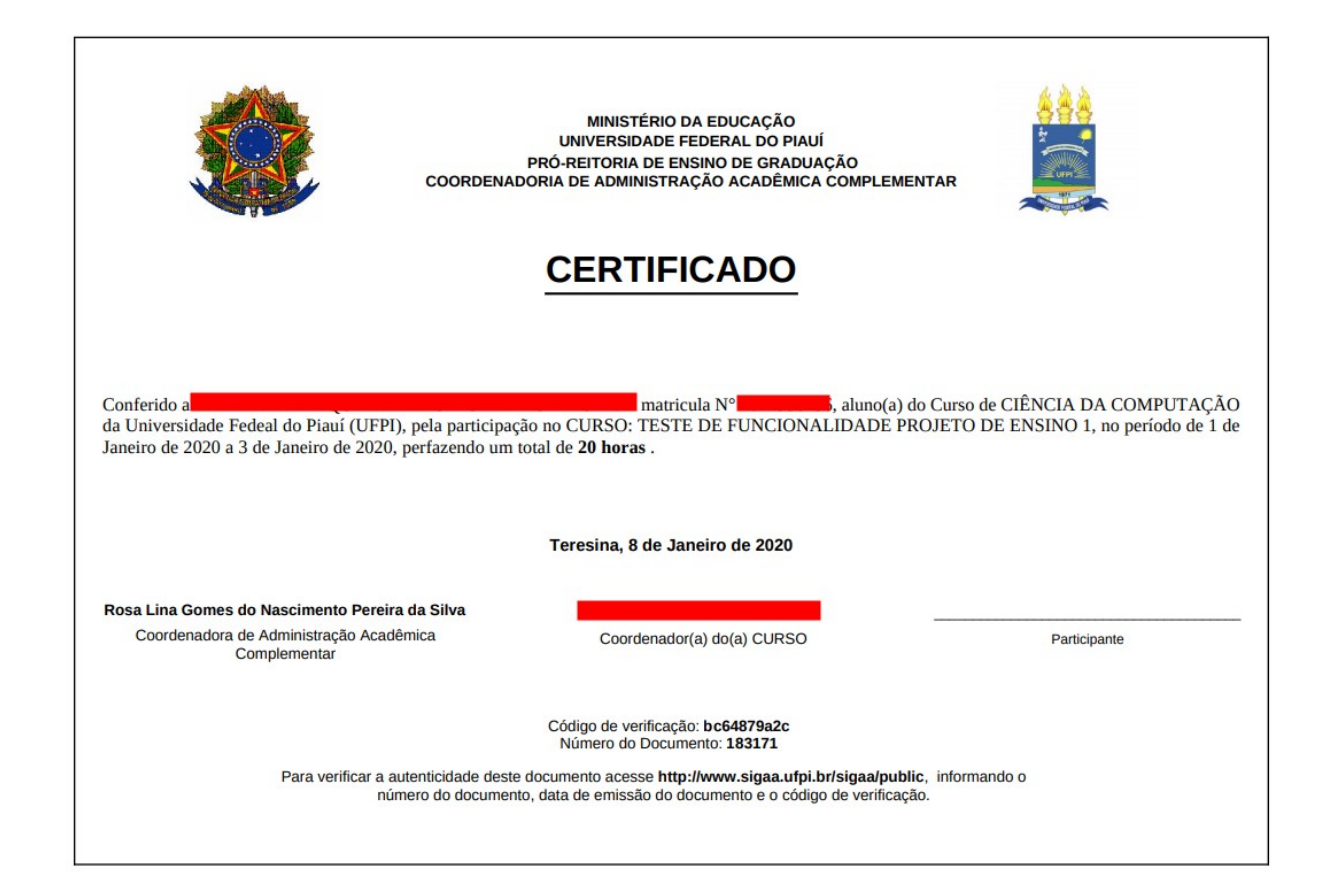

# VALIDAÇÃO DO CERTIFICADO

CAMINHO: https://sigaa.ufpi.br/sigaa/public/home.jsf > Auteticação de Documentos > Ensino > Certificado de Projeto de Ensino

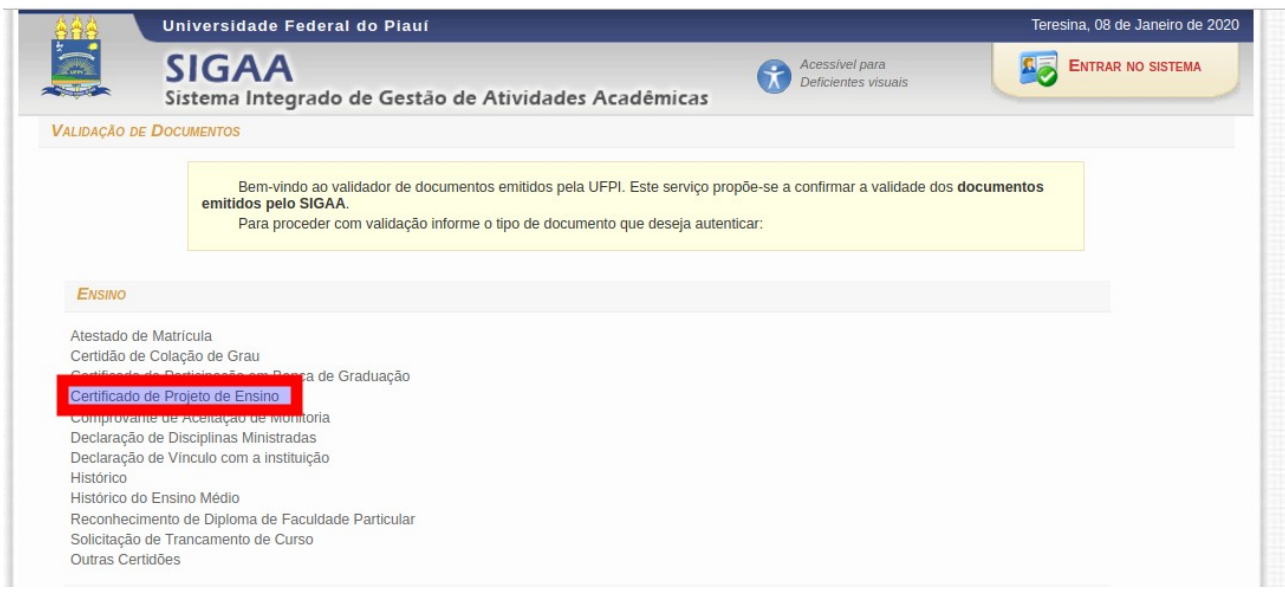

#### VALIDAÇÃO DE DOCUMENTOS

Bem-vindo ao validador de documentos emitidos pela UFPI. Este serviço propõe-se a confirmar a validade dos documentos emitidos pelo SIGAA.

Para proceder com validação informe os seguintes dados:

- **Identificador:** dependendo do tipo de documento pode ser: Matrícula do Aluno, SIAPE, CPF. Localizada no<br>cabeçalho do documento
- · Data de Emissão: localizada no cabeçalho do documento
- · Código de Verificação: impresso no rodapé do documento
- Número do documento: impresso no rodapé do documento

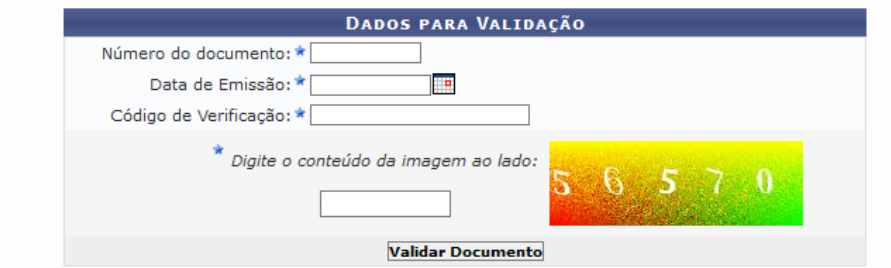